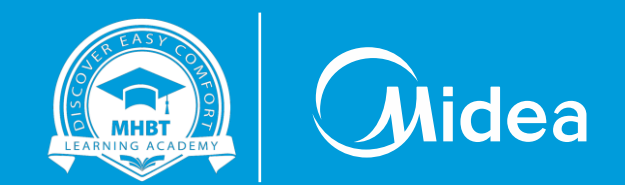

## **Using Wi-Fi function of M thermal**

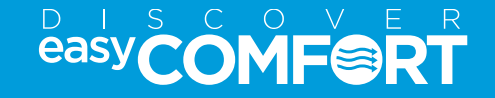

## **Downloading M Smart Life App**

Open M Smart Life App and Login

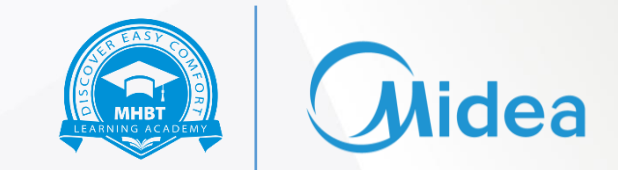

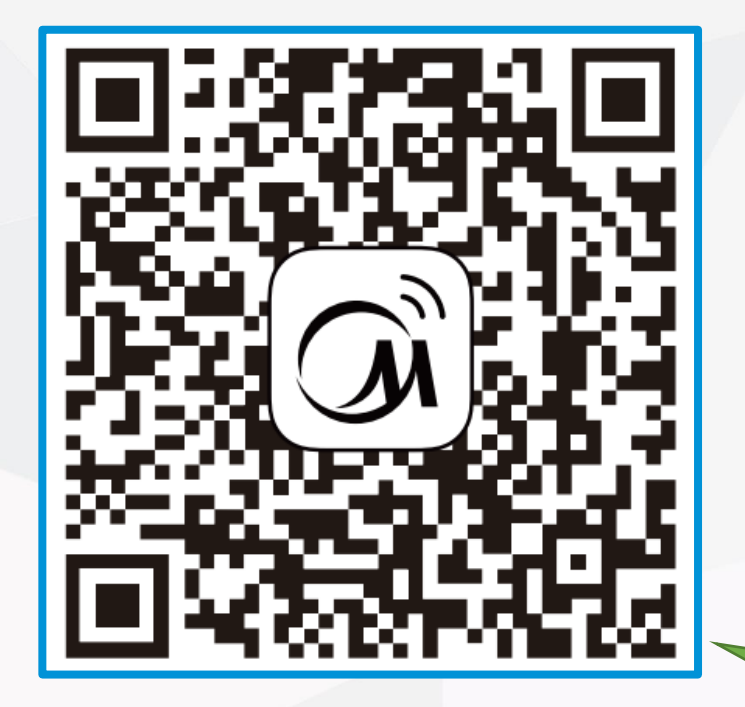

**Scan this QR code to download MSmartLife App**

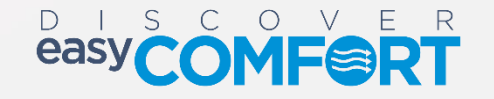

## **Open M Smart Life App and Login**

Open M Smart Life App and Login

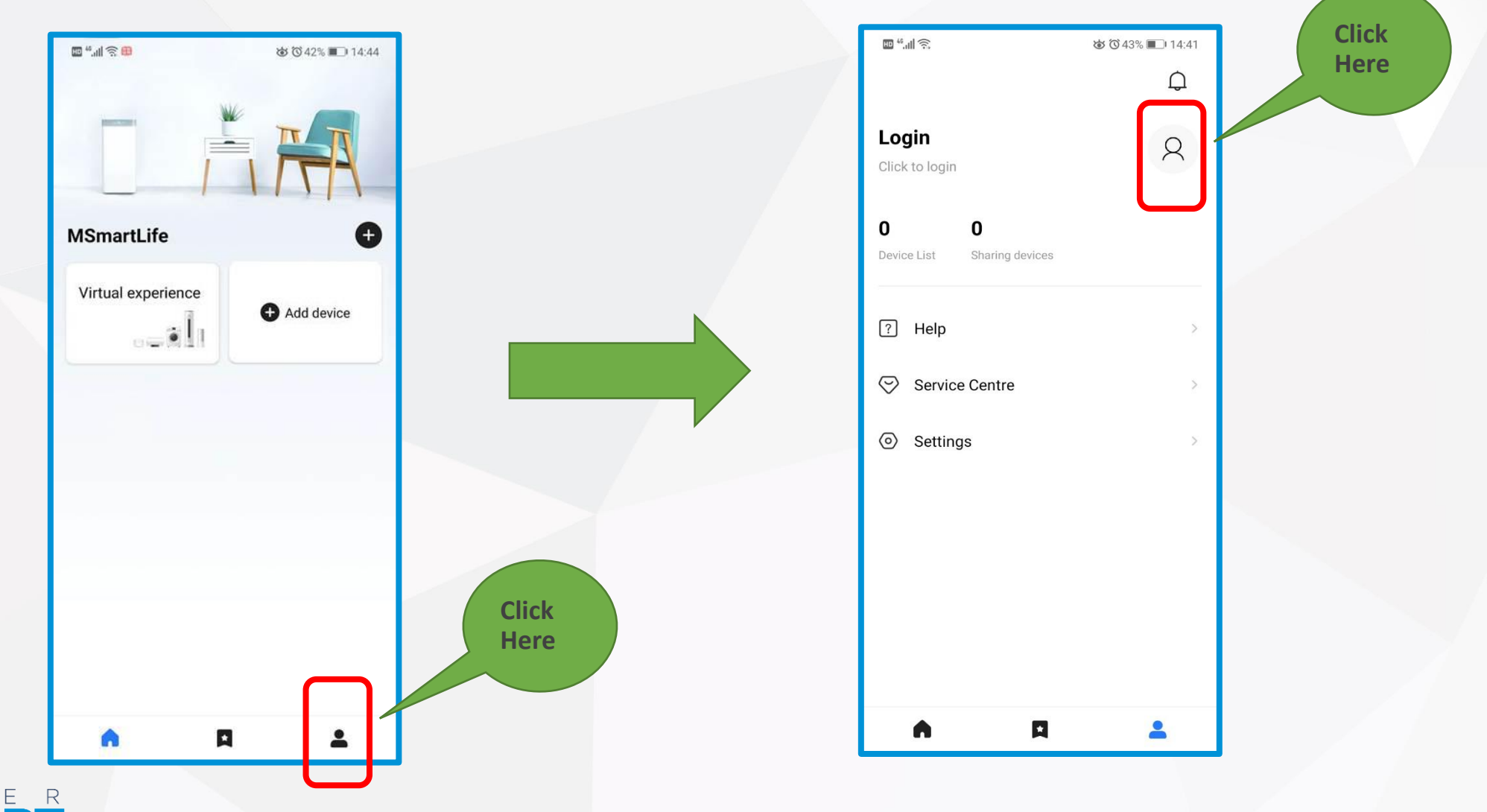

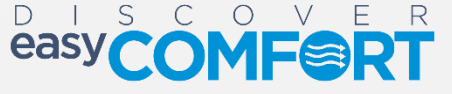

**lidea** 

**MHBT** 

## **Login**

#### Login the App

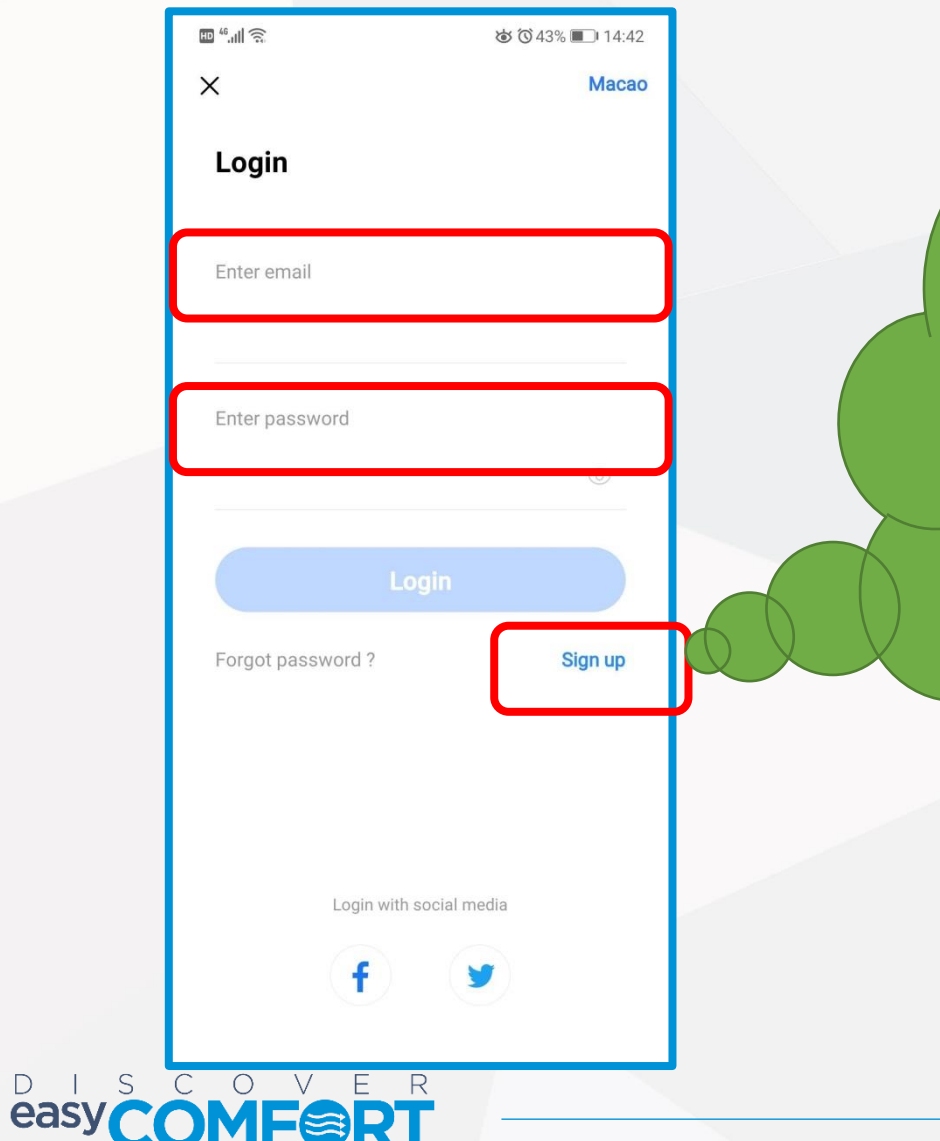

**NHBT** 

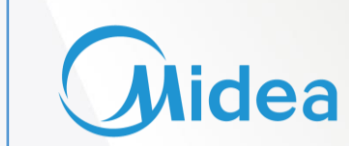

**Click on Sign Up and create a new account if you have never created an account of M Smart Life before . If you have already created an account before, login with the email and password**

## **Click on "Add Device"**

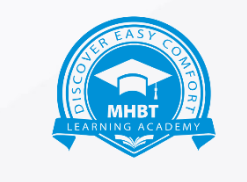

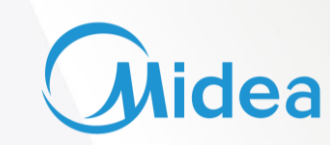

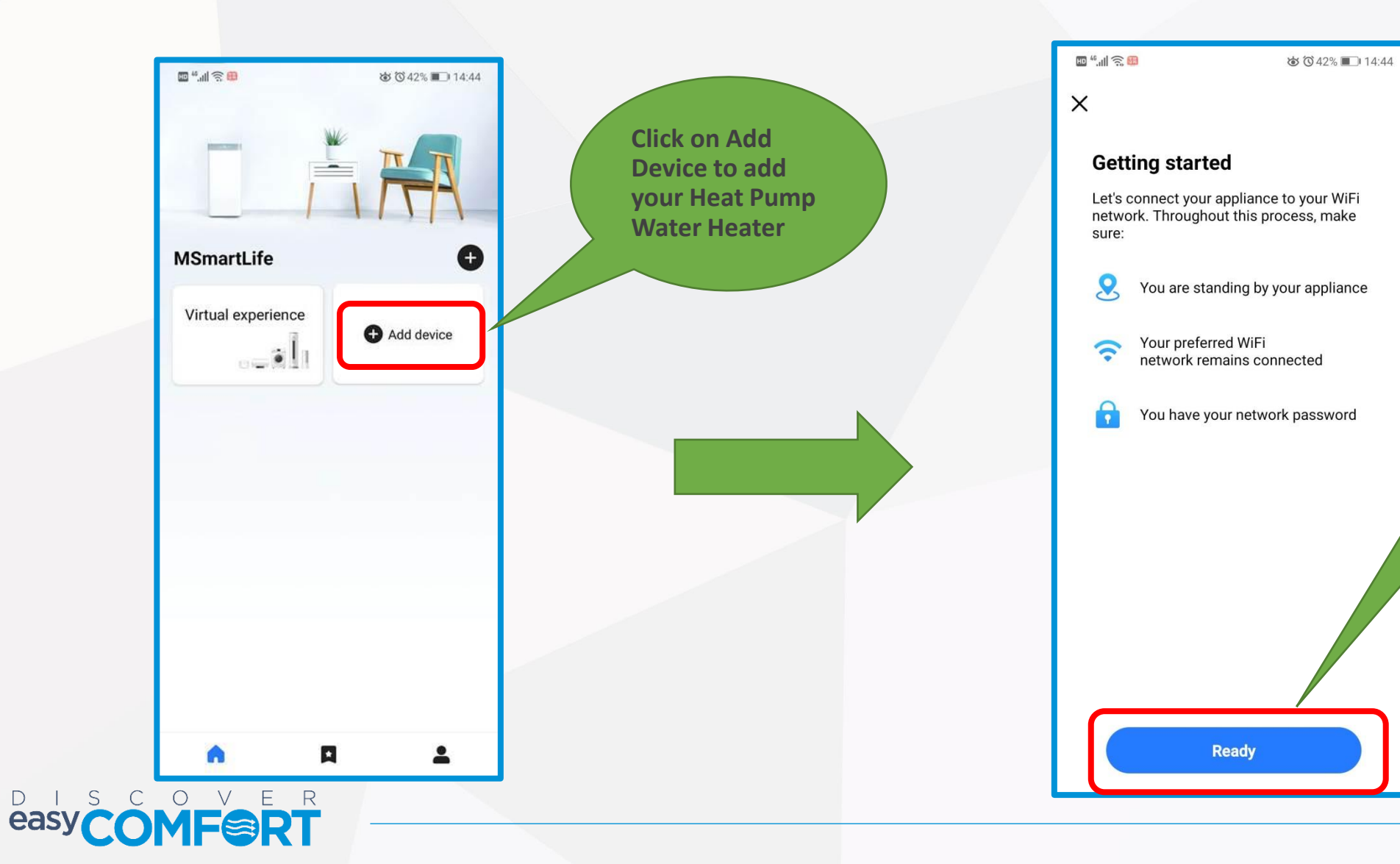

#### **This page would be displayed. Click on "Ready" . You must have the password of the Wi-Fi**

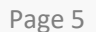

## **Selecting the Wi-Fi**

#### Login to your home Wi-Fi

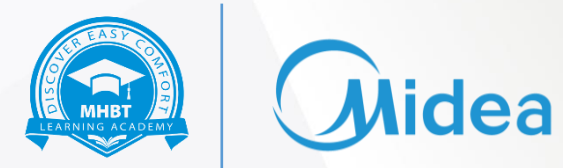

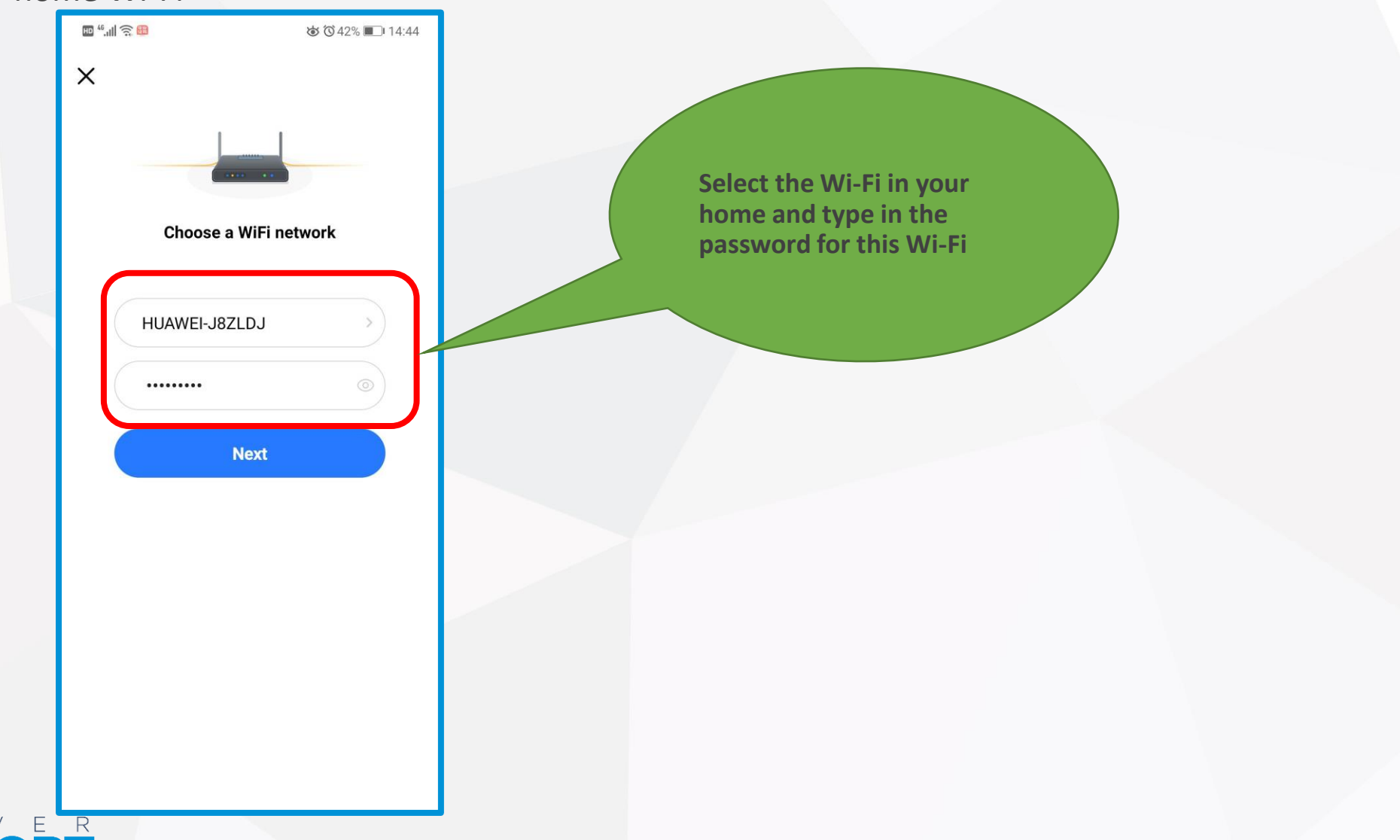

## **Select Commercial HPWH**

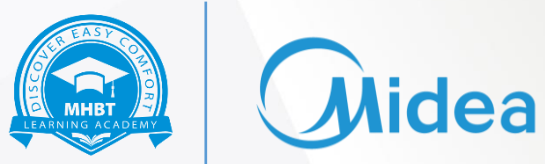

#### Login to your home Wi-Fi

 $D \mid$ 

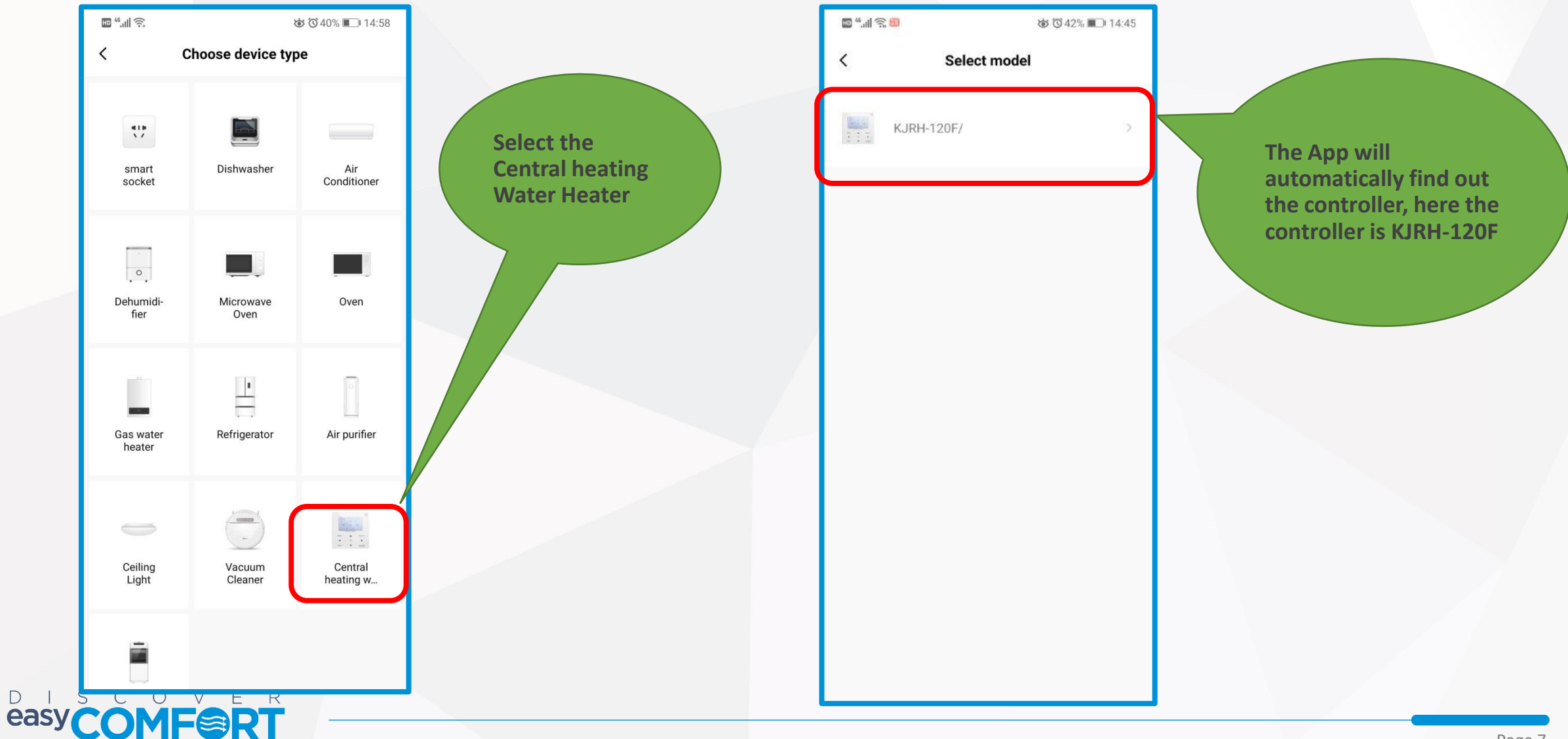

#### **Agree and click OK**

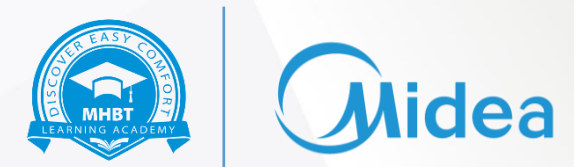

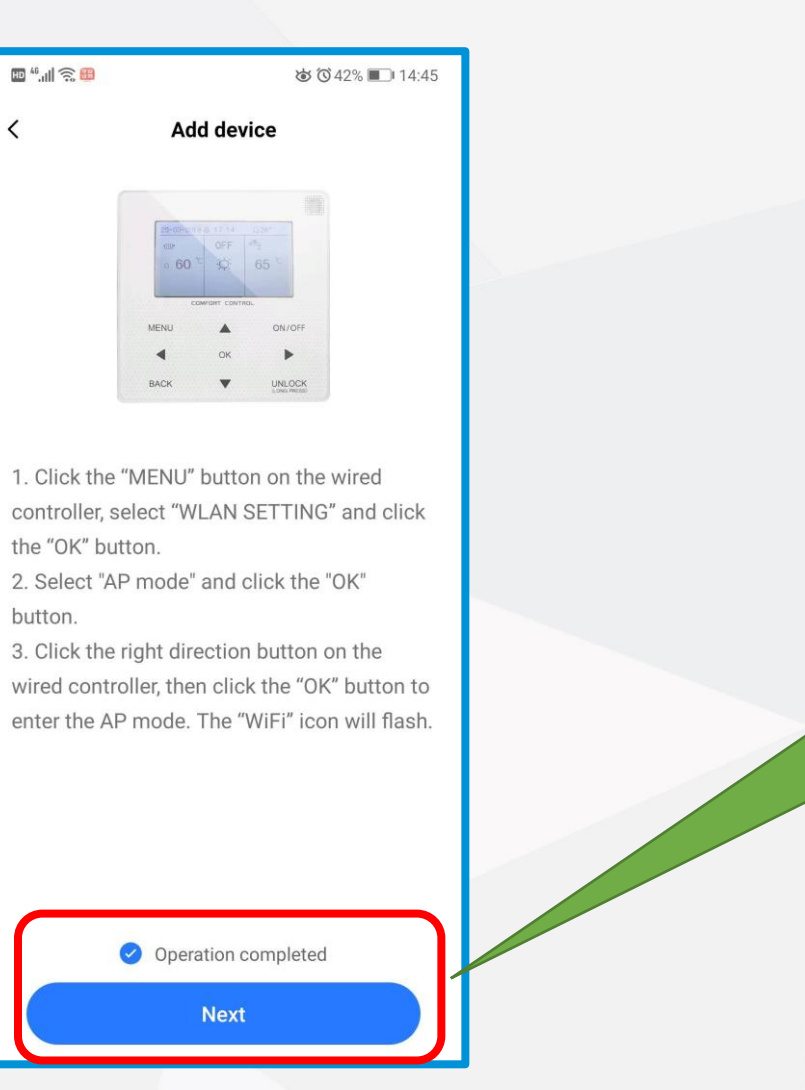

**easy COMFORT** 

**Check the Operation Completed and click on "Next"**

Page 8

## **Start the Wi-Fi Module of Controller**

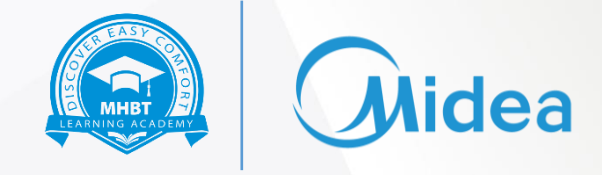

Enter the Menu Button of the controller

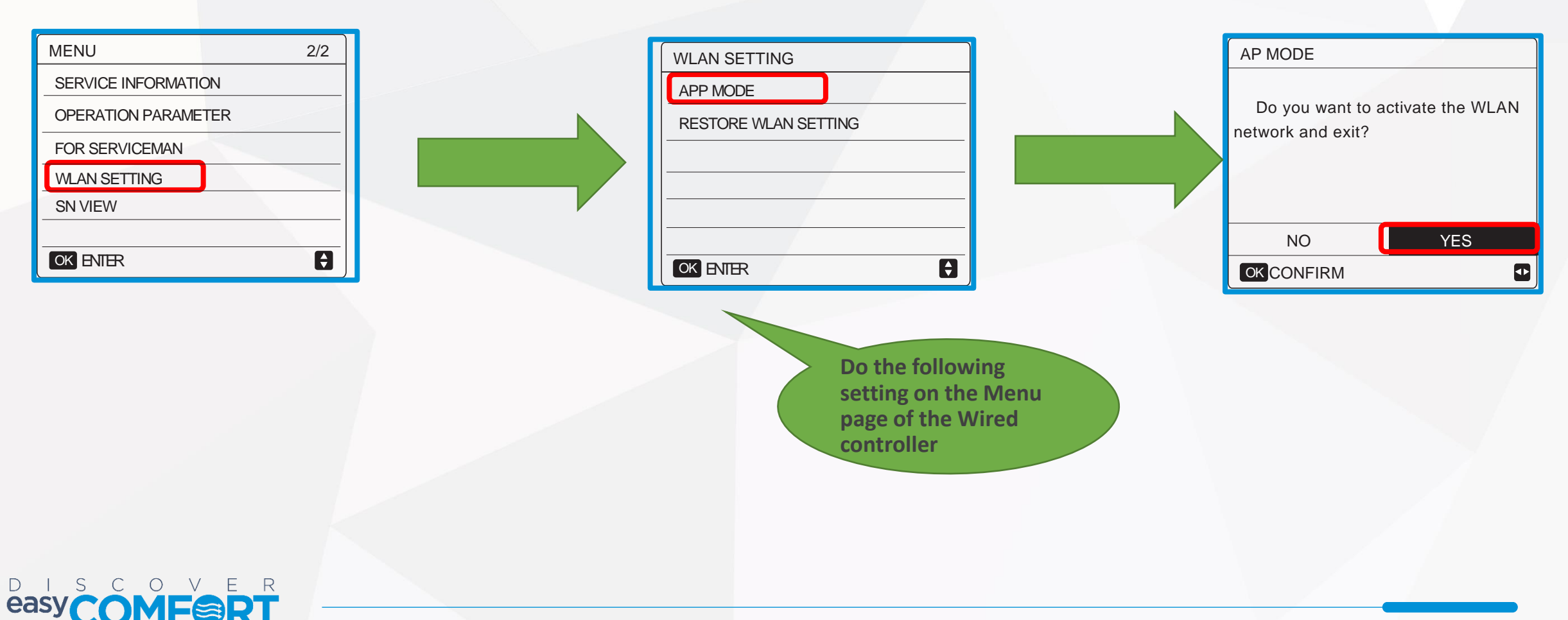

## **Start the Wi-Fi Module of Controller**

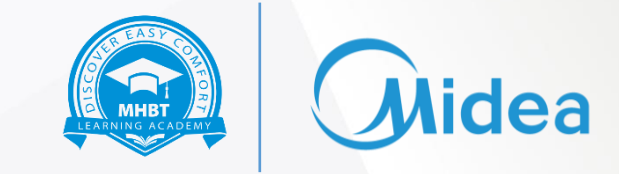

Enter the Menu Button of the controller

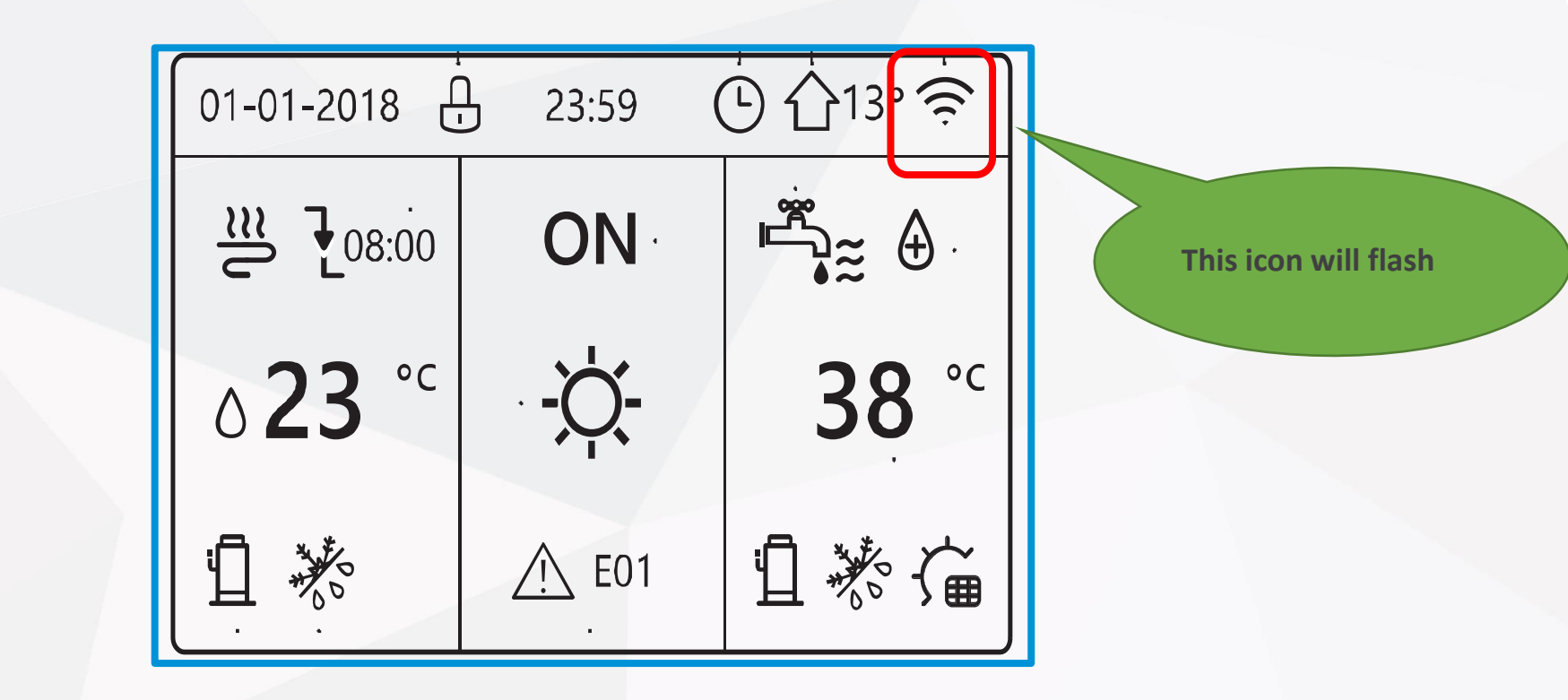

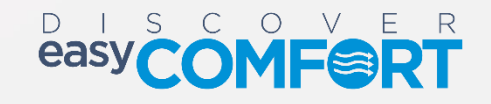

#### **Connect to New Wi-Fi**

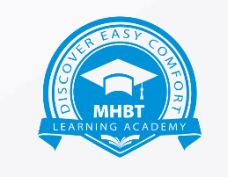

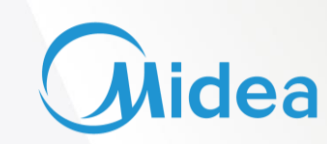

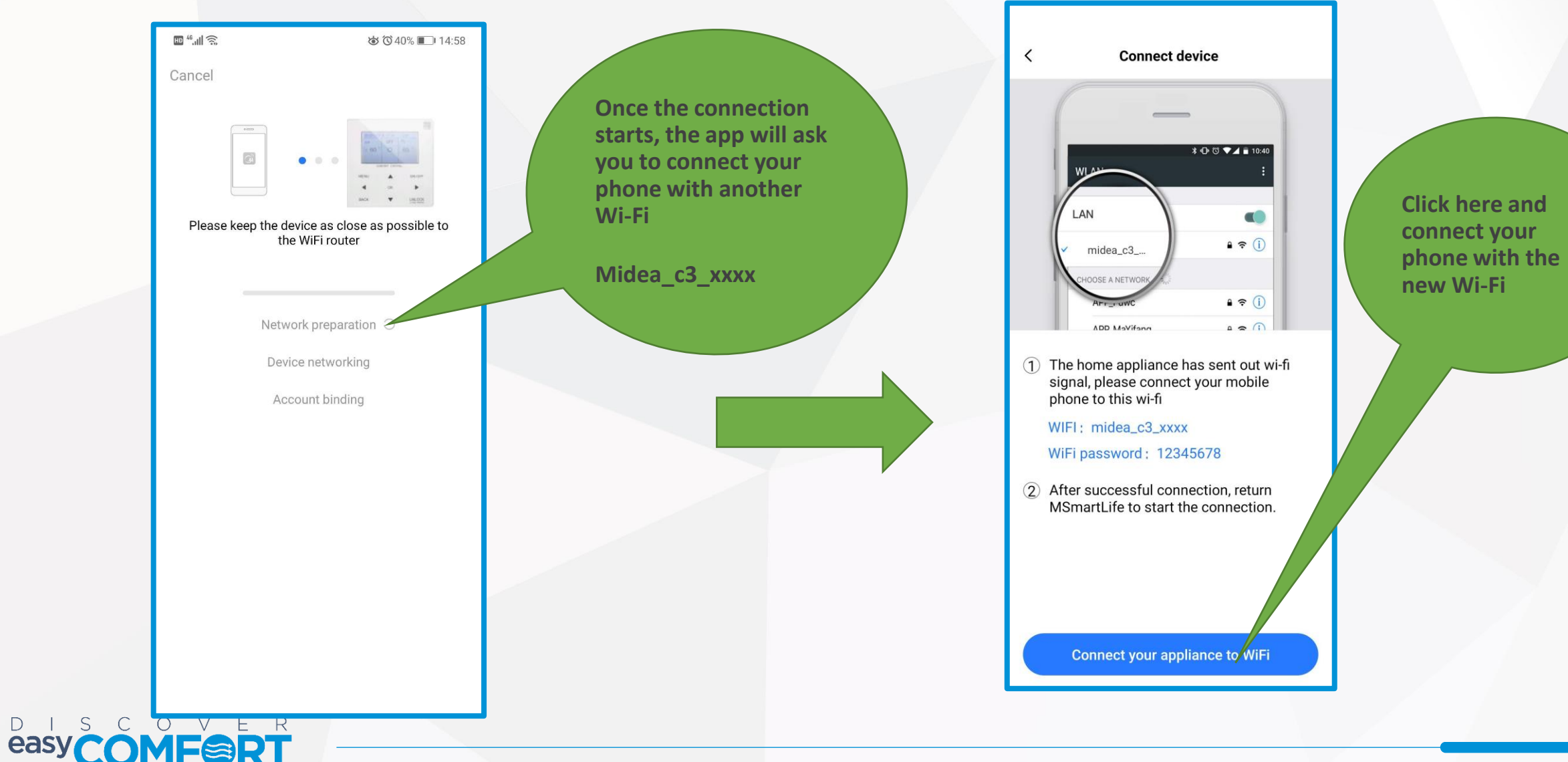

## **Finishing Up**

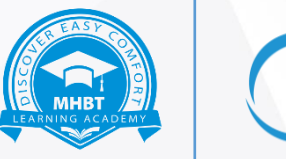

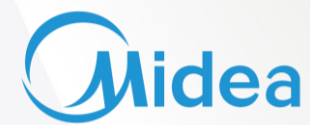

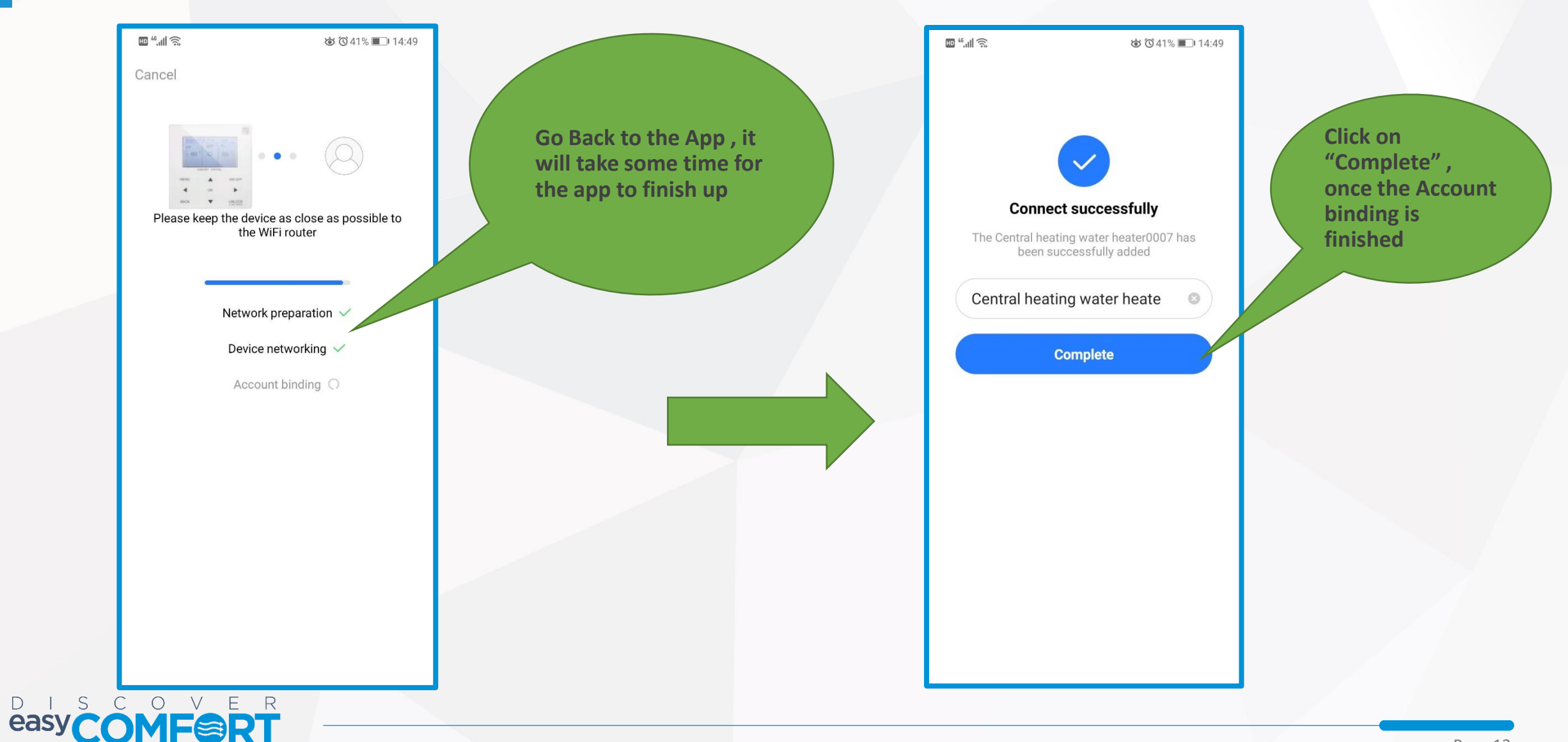

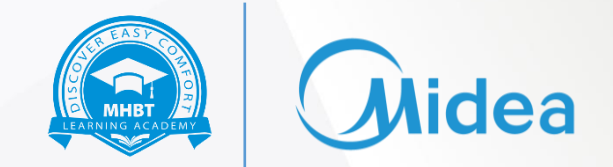

Functions of Various Buttons in App

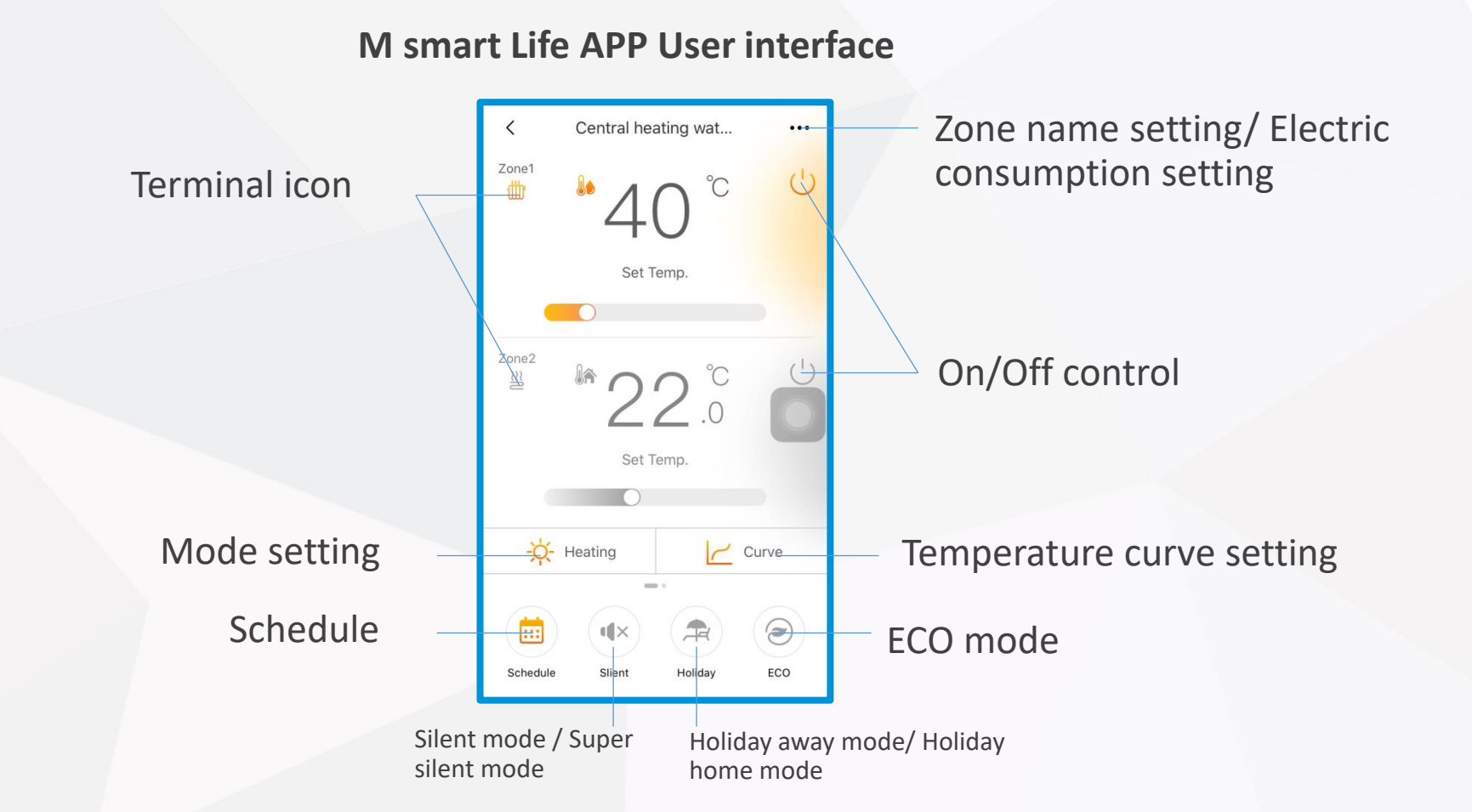

Note: APP interface changes from time to time as APP is updated and may change slightly vary from those in this document

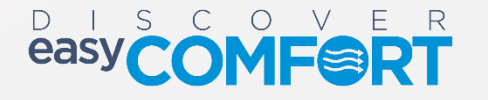

#### Schedule Function- Day Timer

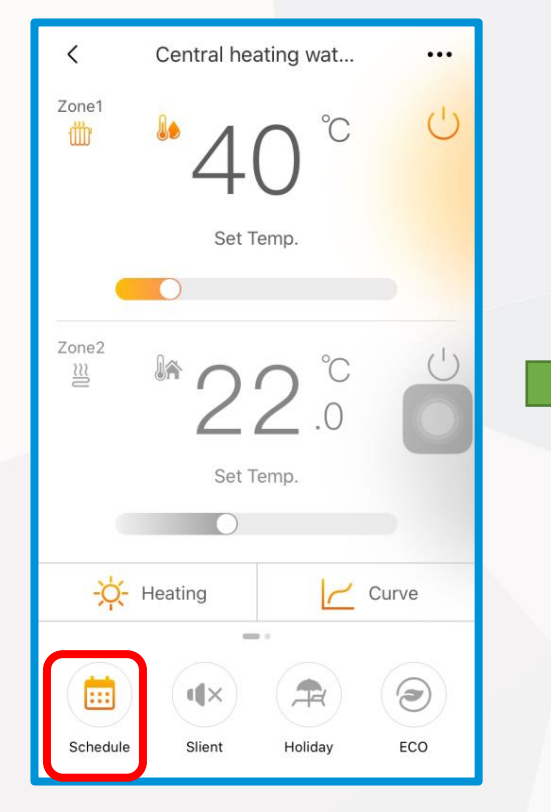

**Tap the Schedule Icon to enter the Schedule** 

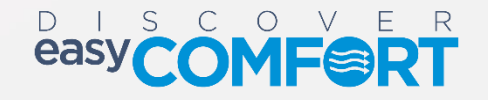

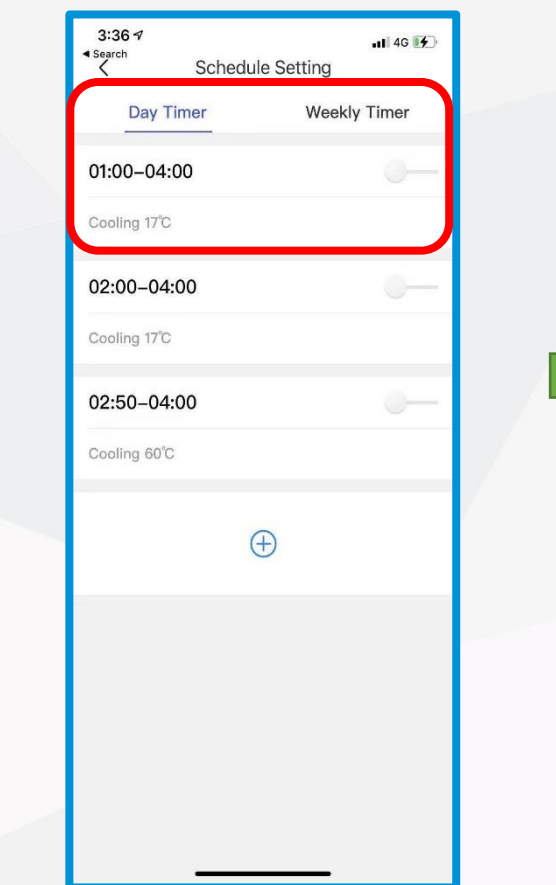

**Function There are 2 types of Schedule that is Day Timer and Weekly Timer**

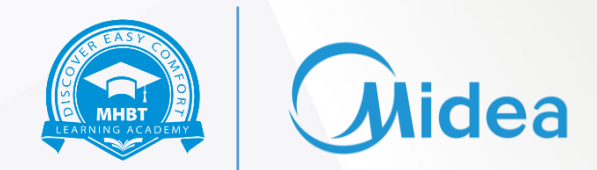

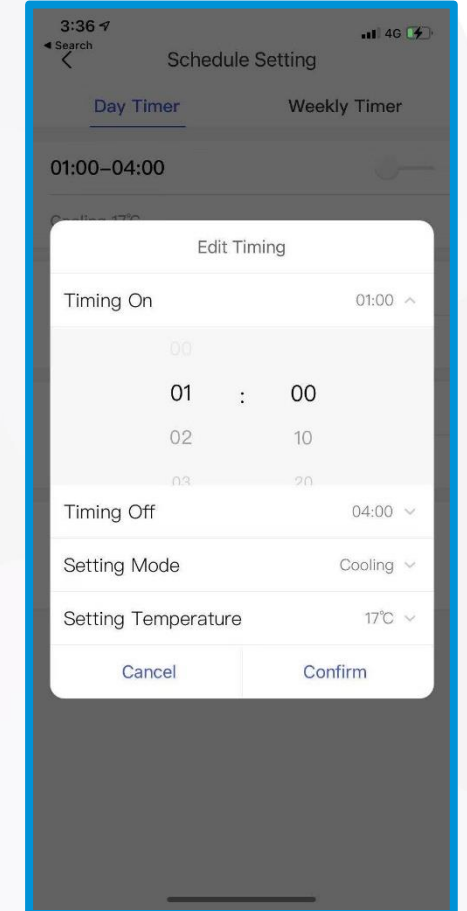

**Tap on any Schedule to adjust the detailed rules under this Schedule**

#### Schedule Function- Weekly Timer

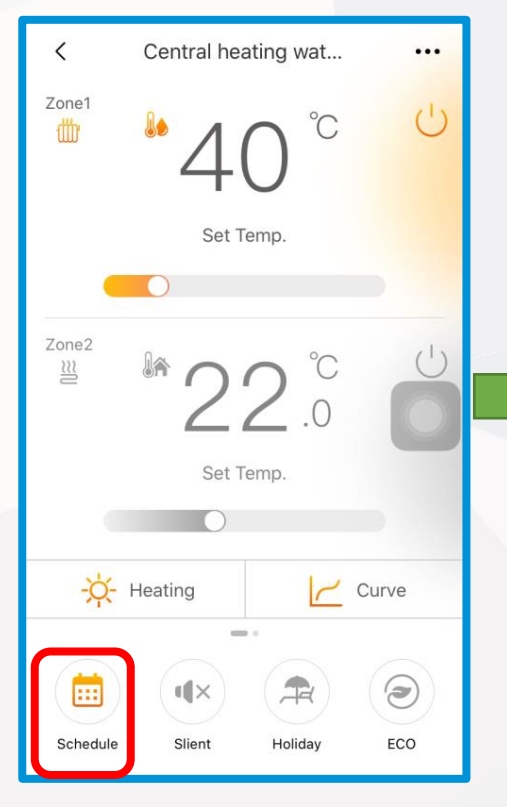

**Tap the Schedule Icon to enter the Schedule** 

 $\bigcirc$ 

 $V - E$ 

- R

 $\Box$ 

easy

 $S$  $\overline{C}$ 

 $2:37 - 7$  $||$  4G  $(4)$ Schedule Setting  $\langle$ Day Timer **Weekly Timer** Monday Already Opened Tuesday Already Closed Wednesdav Already Closed Thursdav Already Closed Friday Already Closed Saturday Already Closed Sunday

**Function In the Weekly Timer Section, select any Day to set the Schedule for that day**

**Tap on any Schedule to adjust the settings under this Schedule**

 $3:127$ 

00:00-04:00

Cooling 17°C

 $01:20 - 04:00$ 

Cooling 30°C

05:00-04:00

Cooling 18°C

 $\langle$ 

 $nH$  4G  $\Box$ 

**Contract** 

Mon. Schedule

 $\bigoplus$ 

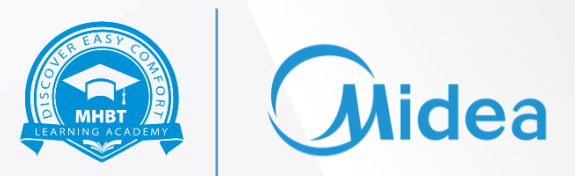

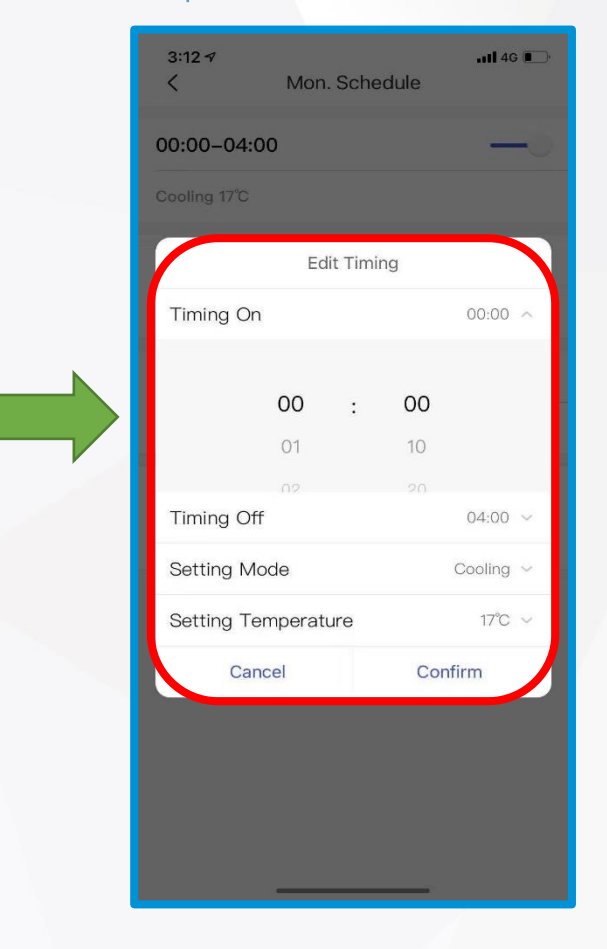

**Inside the Schedule you can set detailed rules** 

#### Silent Mode

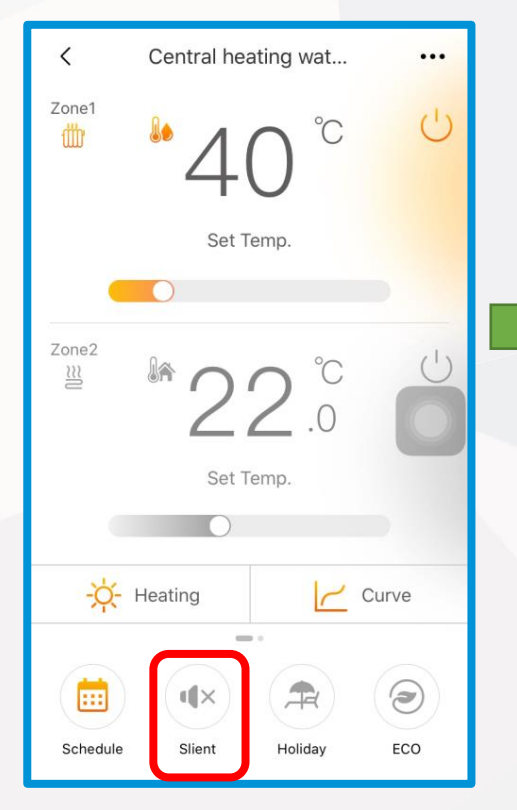

**Tap the Silent Icon to enter the** 

D I S C O V E R

59PT

easy

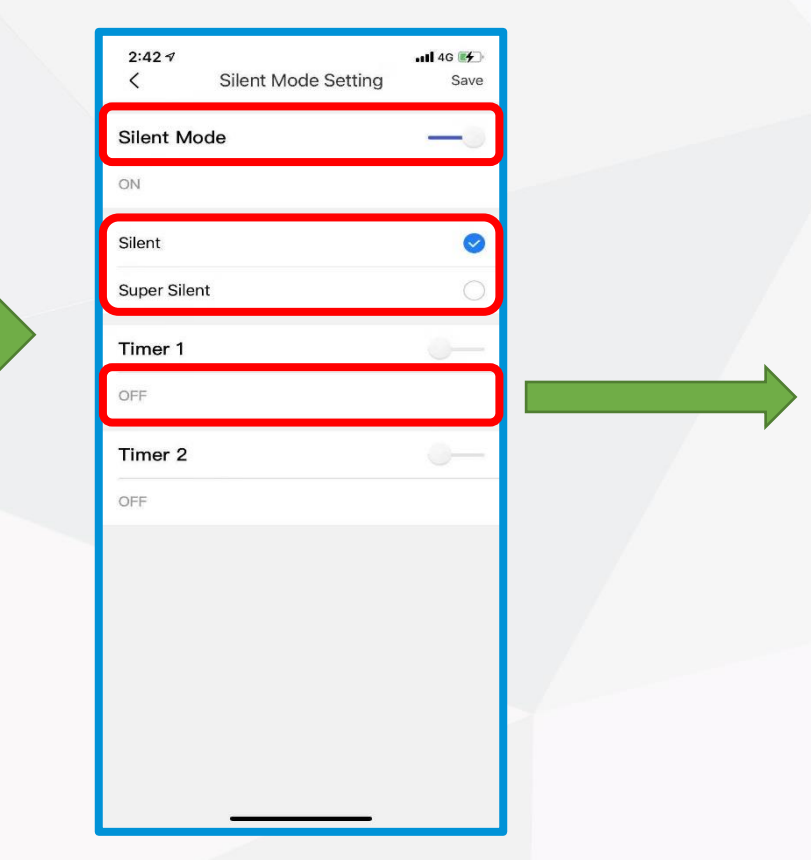

**Firstly turn on the Silent Mode and choose between the Silent and Super Silent Mode . Thereafter you can select the Timer for Silent mode to turn on and turn off**

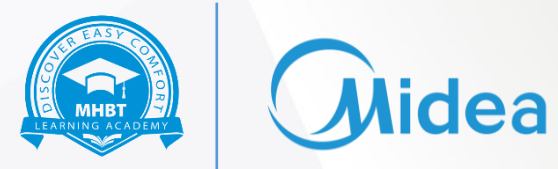

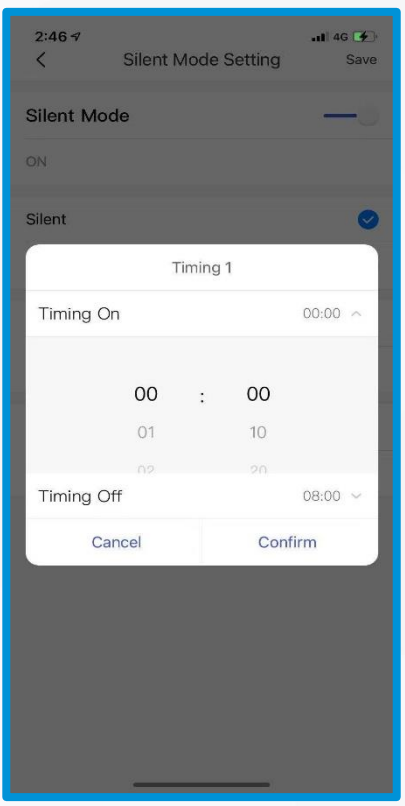

**Here you can set the Timer for different silent modes**

#### Holiday Function- Holiday Away

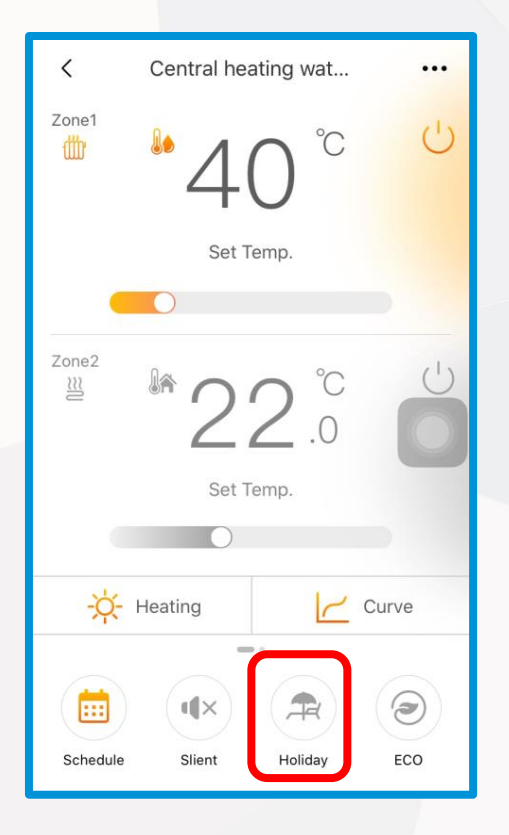

**Tap on the Holiday Icon and go to** 

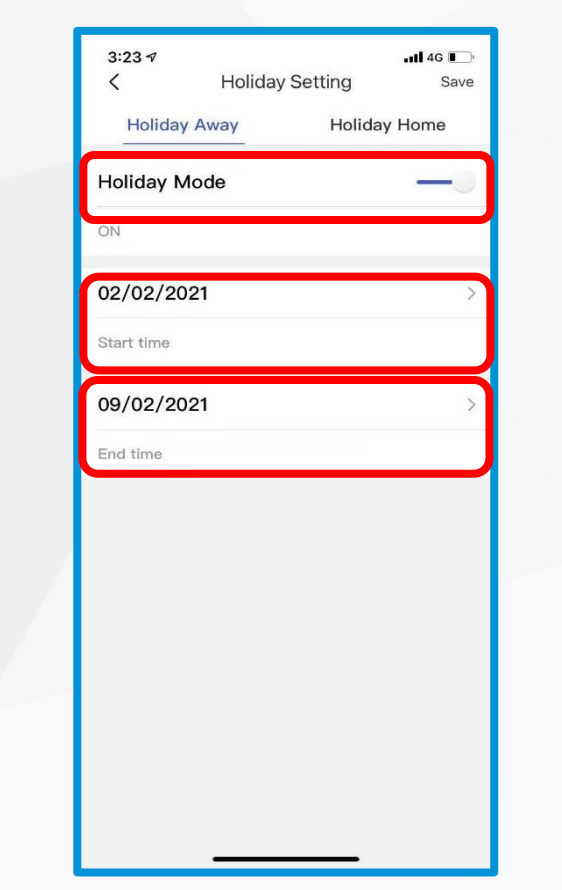

мнвт

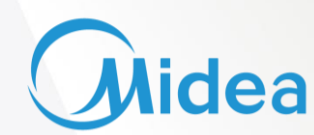

**the Holiday Away Mode Firstly tap on the Holiday Mode to activate the Holiday Away mode and then select the Start and End time**

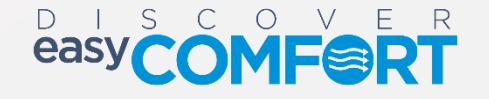

#### Holiday Function- Holiday Home

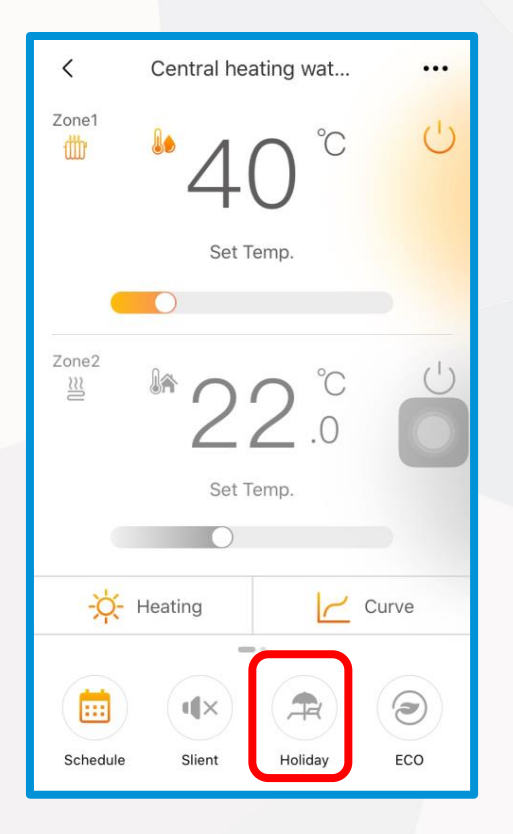

**Tap on the Holiday Icon and go to** 

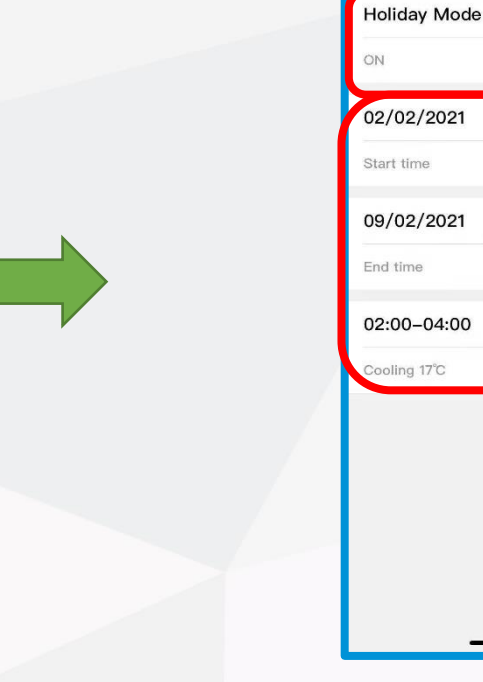

 $4:054$ 

**Holiday Away** 

 $\langle$ 

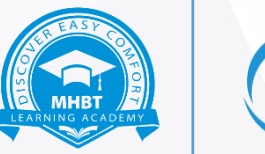

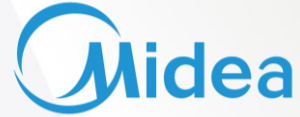

**the Holiday Away Mode Firstly tap on the Holiday Mode to activate the Holiday Away mode and then select the Start and End time**

 $nI$  4G  $I$ 

**Holiday Home** 

Save

**Holiday Setting** 

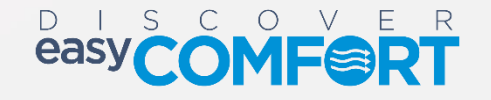

#### Eco Function

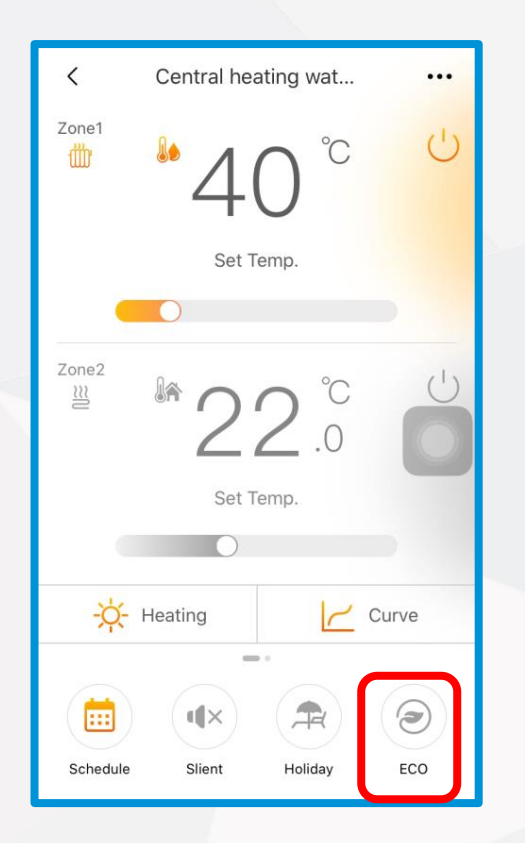

**Tap the Eco Function**

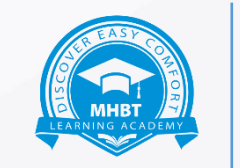

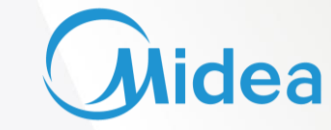

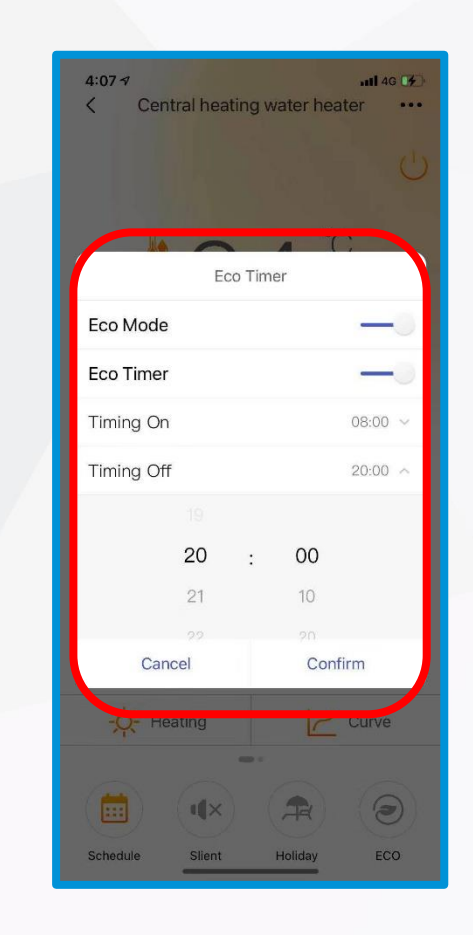

**Select the Timer On and Timer OFF for the Eco function here**

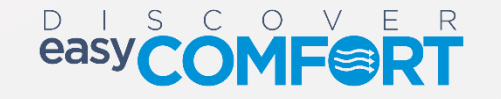

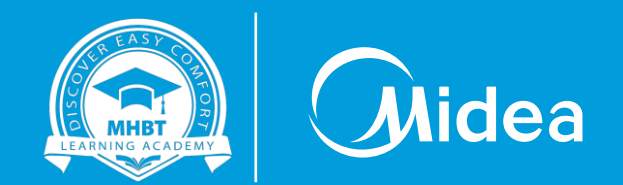

# **Thank you**

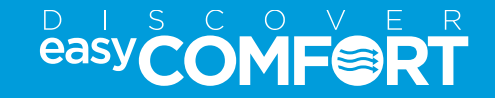